## www.hercules.con

## DJ Console RMX – Windows Audio Firmware Update Procedure

- 1) Make sure that USB errors are reported. In order to be sure of this, open the **Device Manager** (click *Start/Run* and enter the following command: *devmgmt.msc* press Enter), then open the USB section, and for each host controller:
  - Double click on the host controller icon
  - Open the "Advanced" tab
  - Make sure that the "Don't tell me about USB errors" checkbox is unchecked
- 2) Download the latest package from the web: ts.hercules.com
- 3) Install the package. When asked to connect your *DJ Console Rmx*, just click on *Next* (do NOT plug in the device) until it reaches the end and completes the installation process

At this point, a message saying that the *Drivers are older than expected..* will appear. This is perfectly normal since no console was connected during the installation process. Click *OK* and proceed to *Step 4* 

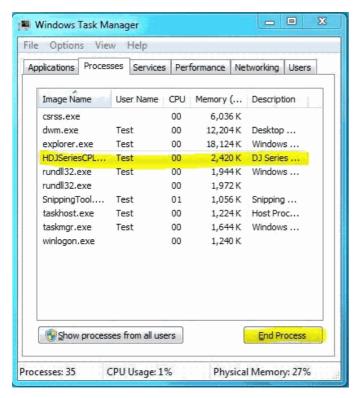

- **4)** Make sure the Control Panel (= CPL) is closed.
- Open Windows Task Manager
- In the Process tab, select **HDJSeriesCPL.exe**
- Click the **End Process** button

- 5) Open the Device Manager if not already open
- 6) Press and hold the MIC On/Off button on the console

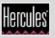

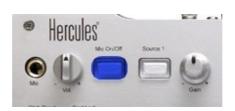

Plug in the device, while **still holding** the MIC On/Off button

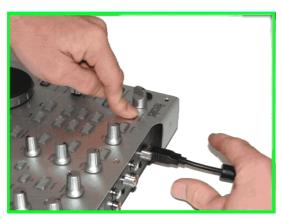

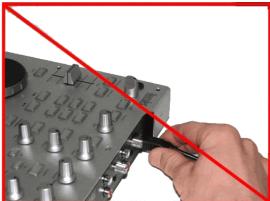

**Hold until** the Device Manager sees the device arrival OR there is a "**Found New Hardware**" dialog.

If there is a "**Found New Hardware**" dialog, then proceed with the installation of the device.

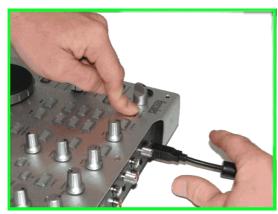

If neither occur, unplug the device and try again, making sure to press and hold the **Mic On/Off** button before plugging in the device, and maintaining the hold thereafter

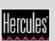

7) Check the status of the **bulk device** (**Hercules DJ Console RMX Bulk**) in the Device Manager.

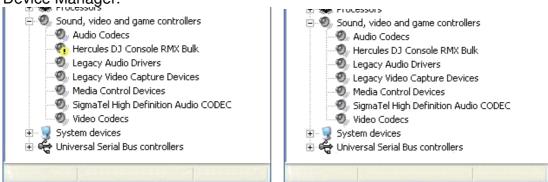

Whether or not the bulk device (*Hercules DJ Console RMX Bulk*) is enumerated correctly, right-click on it and select **Uninstall**.

Then, click in an empty area of the Device Manager, and from the **Action** menu, select **Scan for Hardware changes**. This will insure the latest driver is used.

8) Launch the manual updater. For that click **Start/Run** and enter the following command (including quotes):

"C:\Program Files\Hercules\Audio\DJ Console Series\firmware\HDJSeriesUpdater.exe" –manual

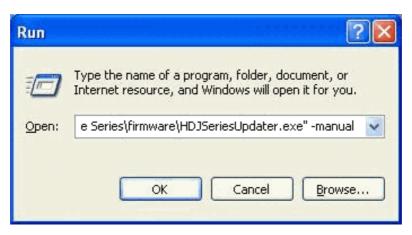

If the updater sees the device, make sure that under <u>Current</u> column (in the DJ Console Series – Firmware Updater), the <u>Firmware Controller</u> should be **boot** and under **Flash** column, the <u>Firmware Audio</u> is selected. If not, unplug and re-plug again following the same procedure as described in **Step 6**.

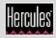

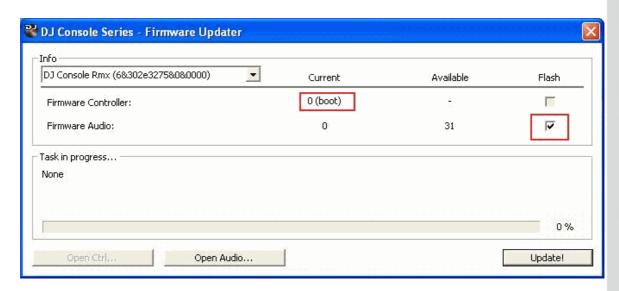

**9)** Click the **Open Audio** button, then browse for the RMX TUSB (**RMX\_TSUB.dja**) firmware and click **Open** 

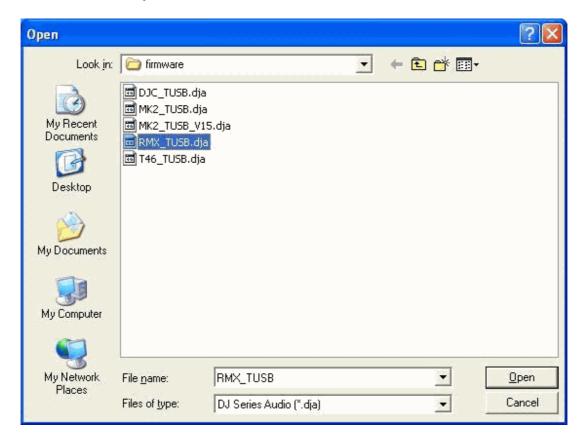

Then click *Update!* in the <u>DJ Console – Firmware Updater</u> in order to continue

**10)** THE CONSOLE MUST NOT BE UNPLUGGED until the manual updater confirms completion and advises to do so.

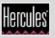

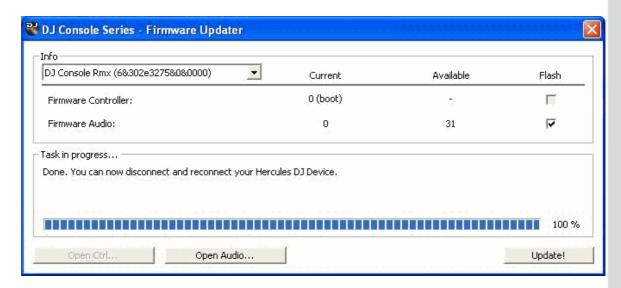

When prompted by the updater, unplug the device

**11)** Plug in the device in normal mode (without pressing any buttons on the console)

In the Device Manager, uninstall the **bulk device** (**Hercules DJ Console RMX Bulk**), (see **Step 7**) and reinstall all DJ devices for which there is a "Found New Hardware" dialog

**12)** Within the manual updater, confirm that the *Firmware audio* version is 31. If not, then start again from the beginning (*step 5*).

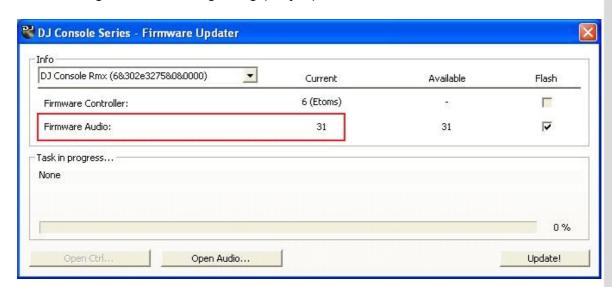

The procedure is complete

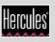